# Creating an Email Account Using Yahoo

Using a Mobile Device

### Accessing the Internet

#### ➢Open a web browser

➢Such as:

- ➢Internet Explorer
- ➢Firefox
- ➢Safari
- ➢Google Chrome
- ➢Etc.

### Locating Yahoo

>Go to the search bar

>Type www.ymail.com

>Press the Go or Arrow button

Q Search or enter website name

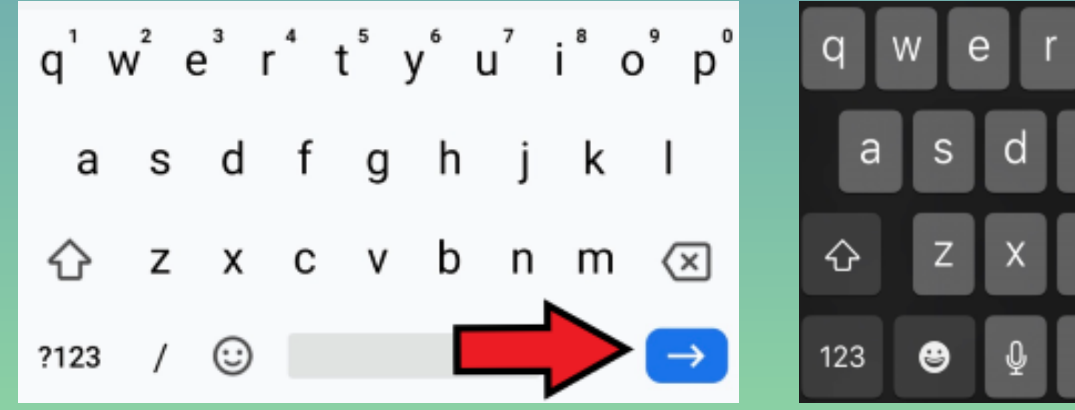

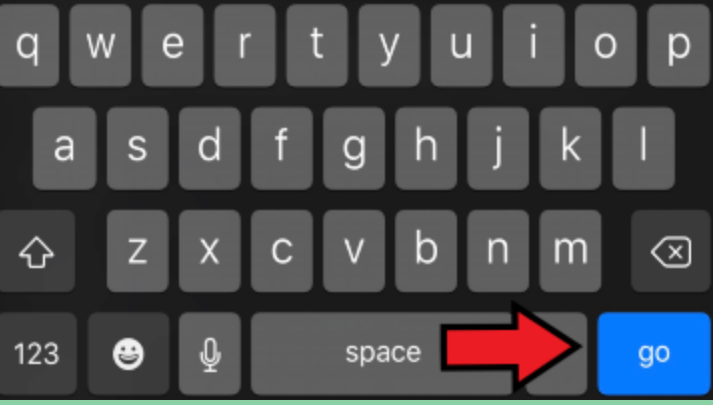

### Creating an Account

> Click Create account

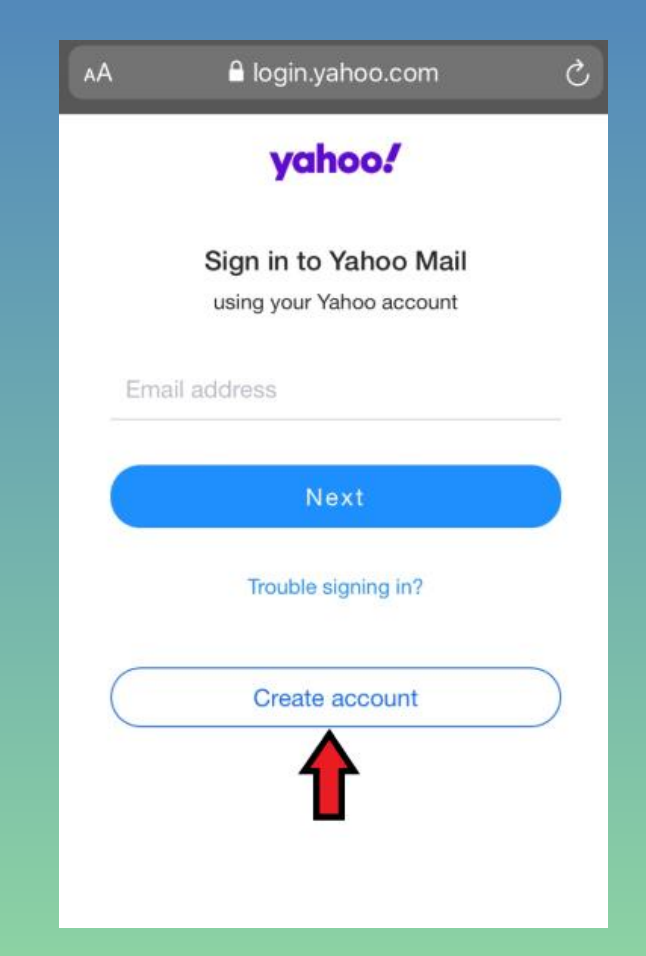

➢Enter your information in the boxes ➢Click Continue

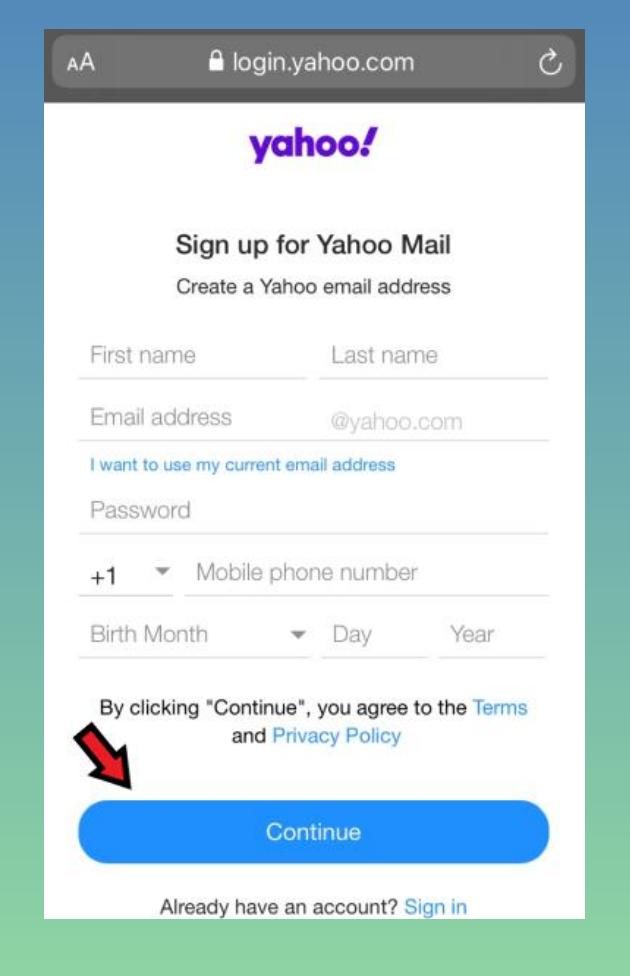

➢Devices than can receive text messages ➢Click Text me a verification code ➢A code will be sent to you

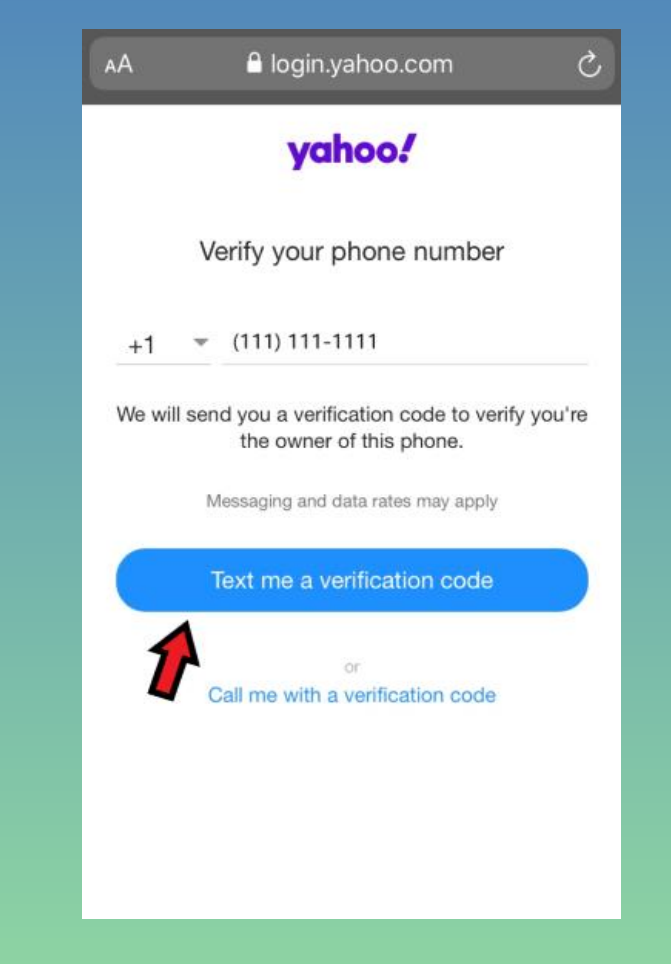

➢Devices than cannot receive text messages ➢Click Call me with a verification code ➢Will receive automated call with code

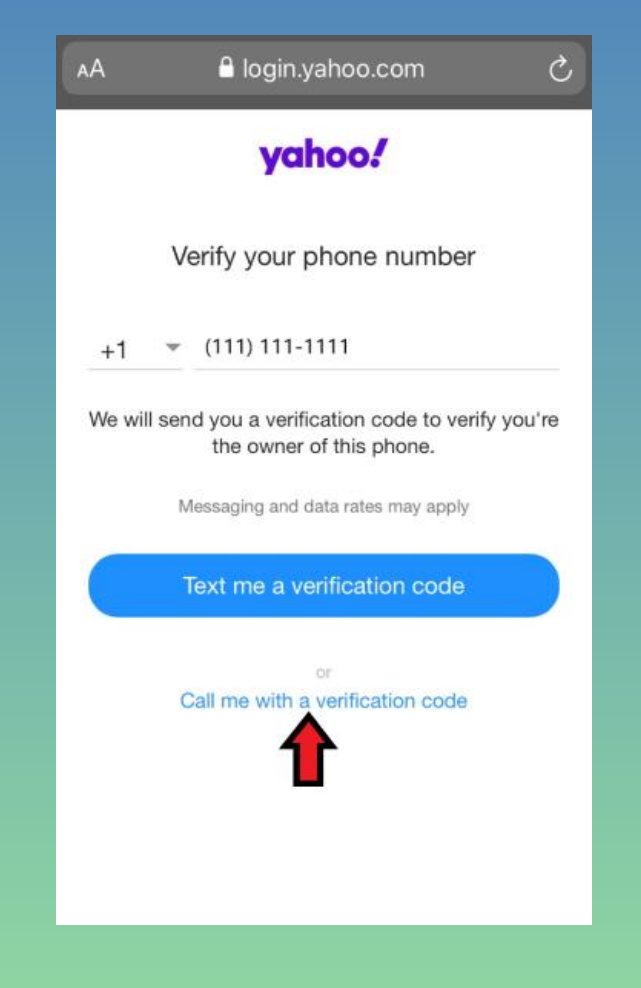

➢Enter the code in the box ➢Click Verify

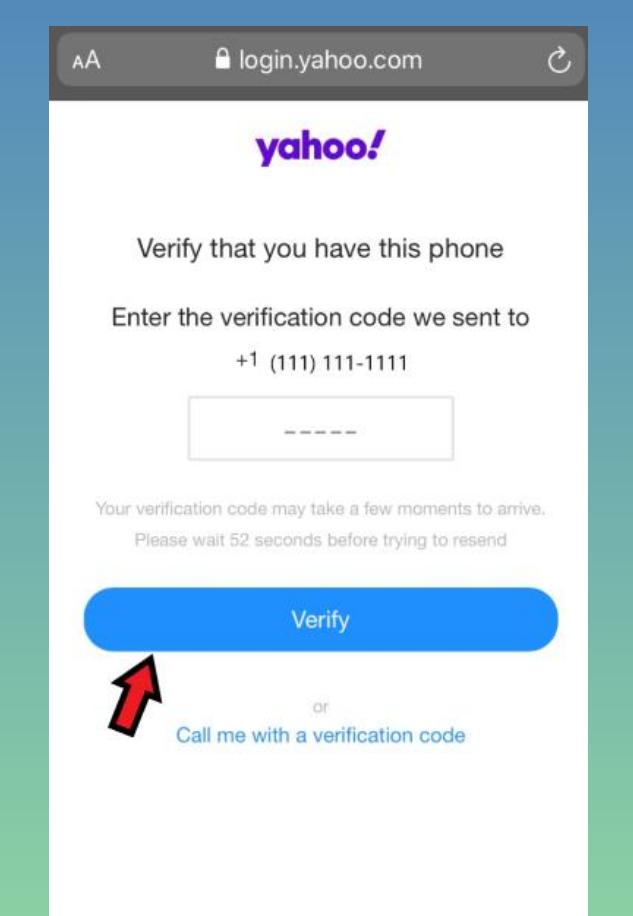

#### > Click Continue

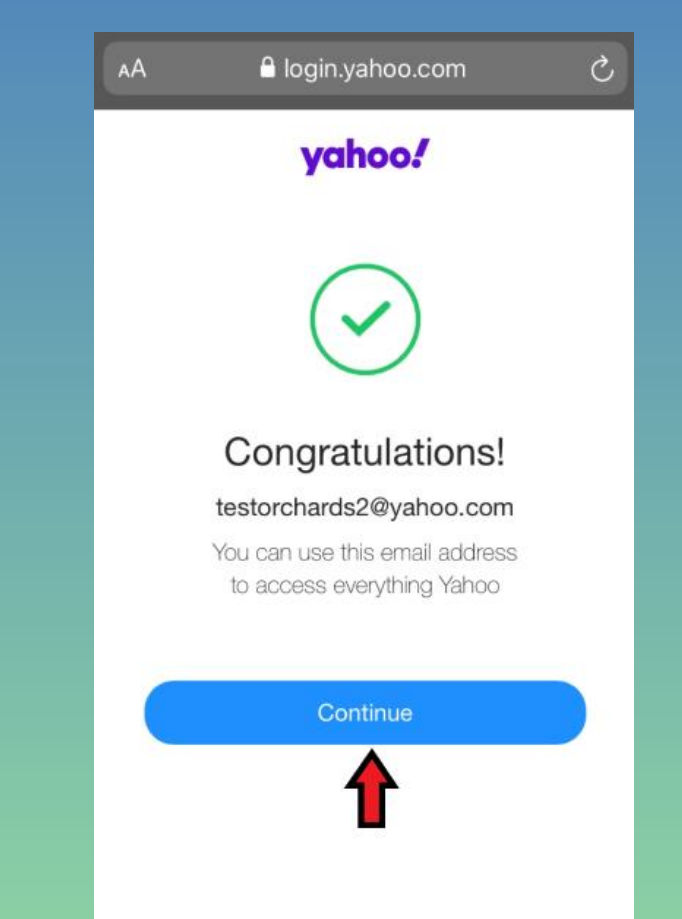

➢To get the Yahoo Mail Application ➢Click Tap to get Yahoo Mail ➢Will be taken to application store ➢Download the Application

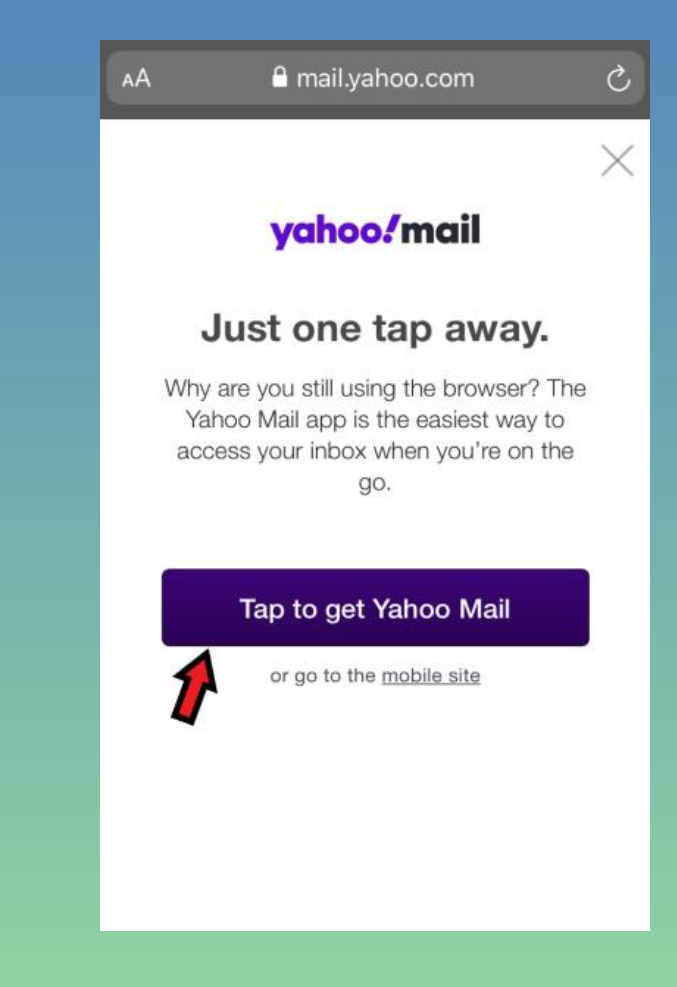

➢To not get the Yahoo Mail Application ➢Click "or go to the mobile site"

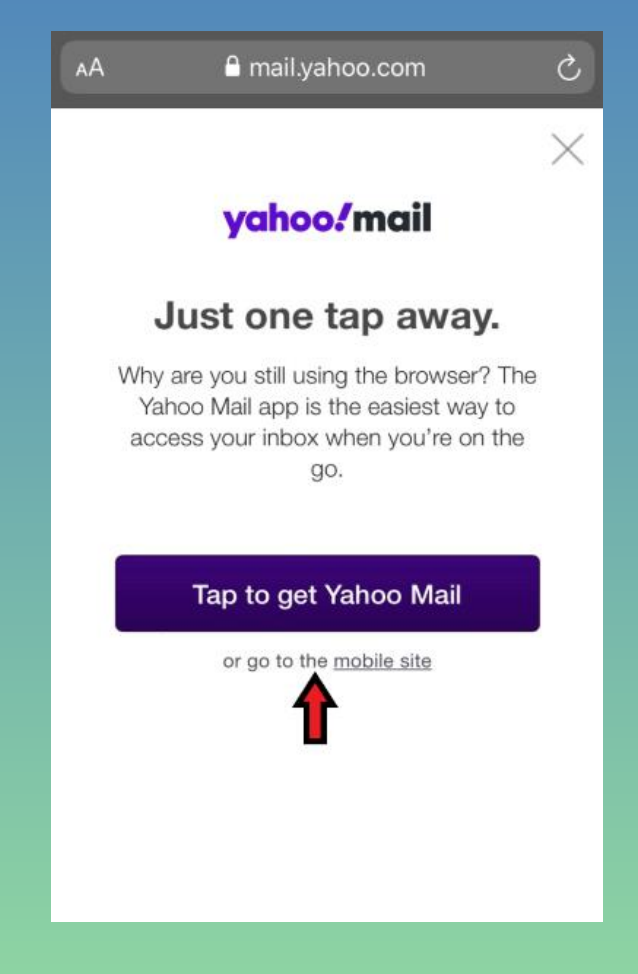

➢Welcome to Yahoo Mail ➢Click Next through overview screens ➢You're all set screen will appear ➢Click Take me to my inbox

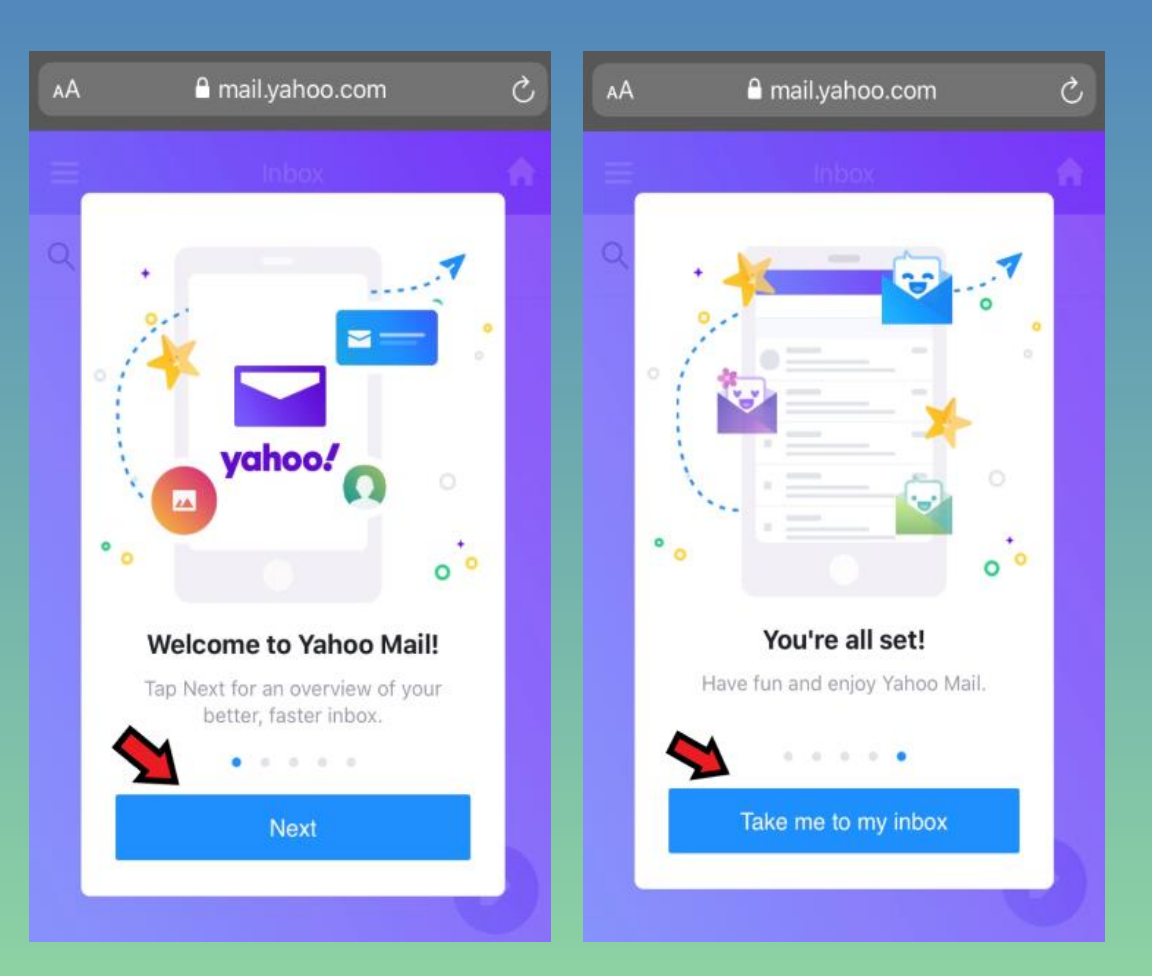

## Main/Inbox Screen

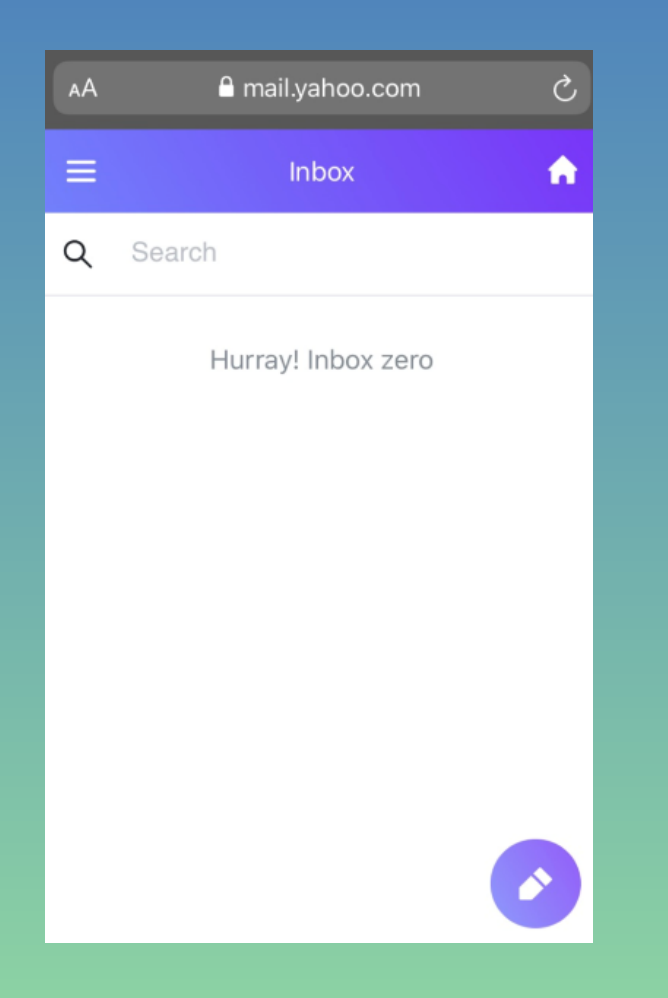

## Sending/Receiving/Replying to Emails

## Sending an Email

➢On Inbox screen ➢Click Compose button

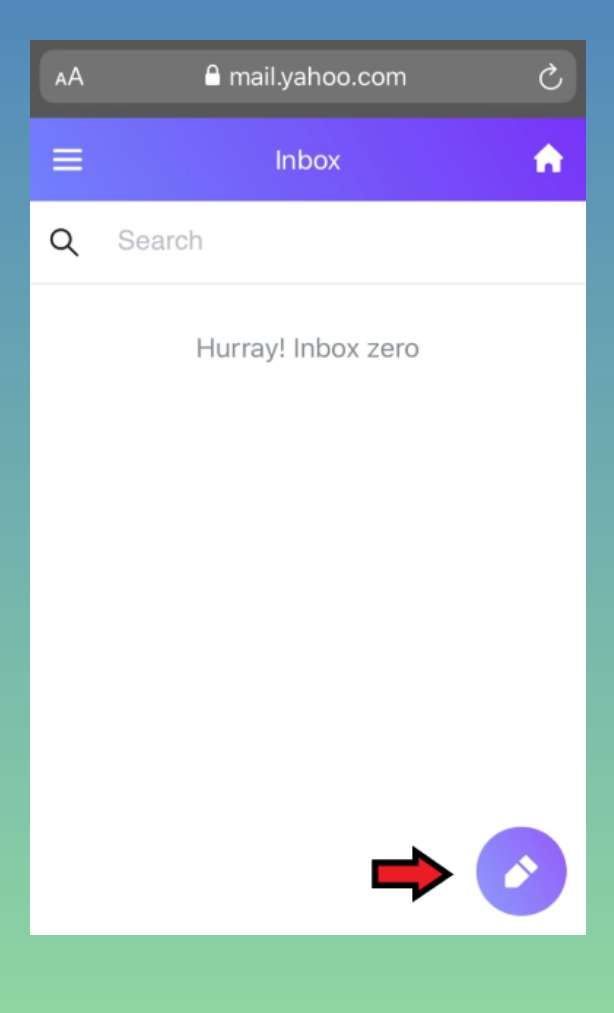

### Sending an Email (continued)

➢New message screen will appear ➢Fill in the boxes ➢To –Address email will be sent to

➢Subject –Title of email

➢Enter message below Subject box

➢Click Send

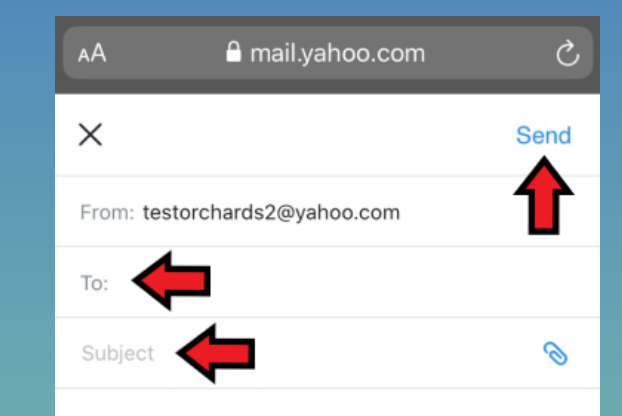

### **Viewing Sent Emails**

> Click Menu button on Inbox screen

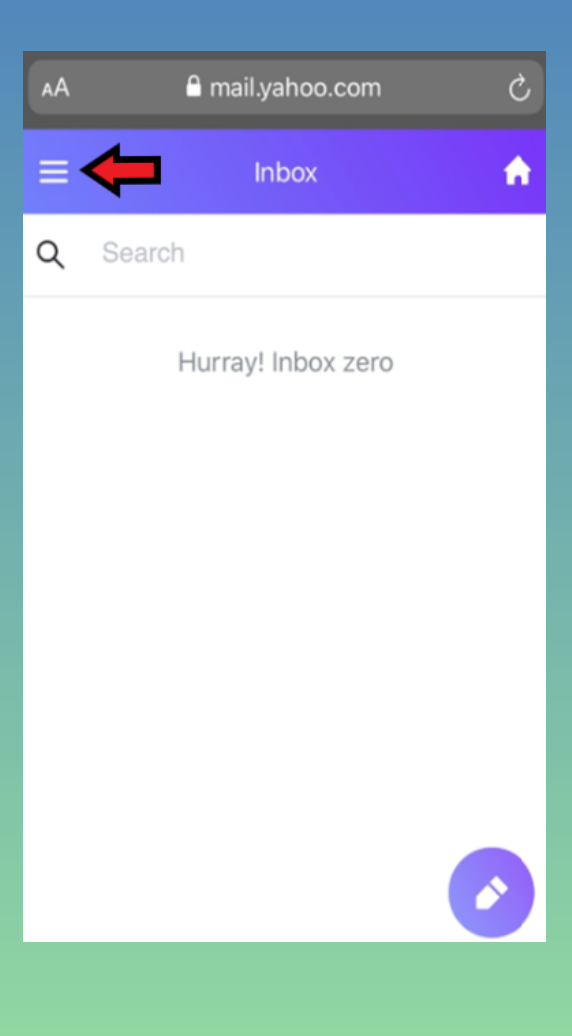

### Viewing Sent Emails (continued)

#### ➢Click Sent ➢Click on the sent email

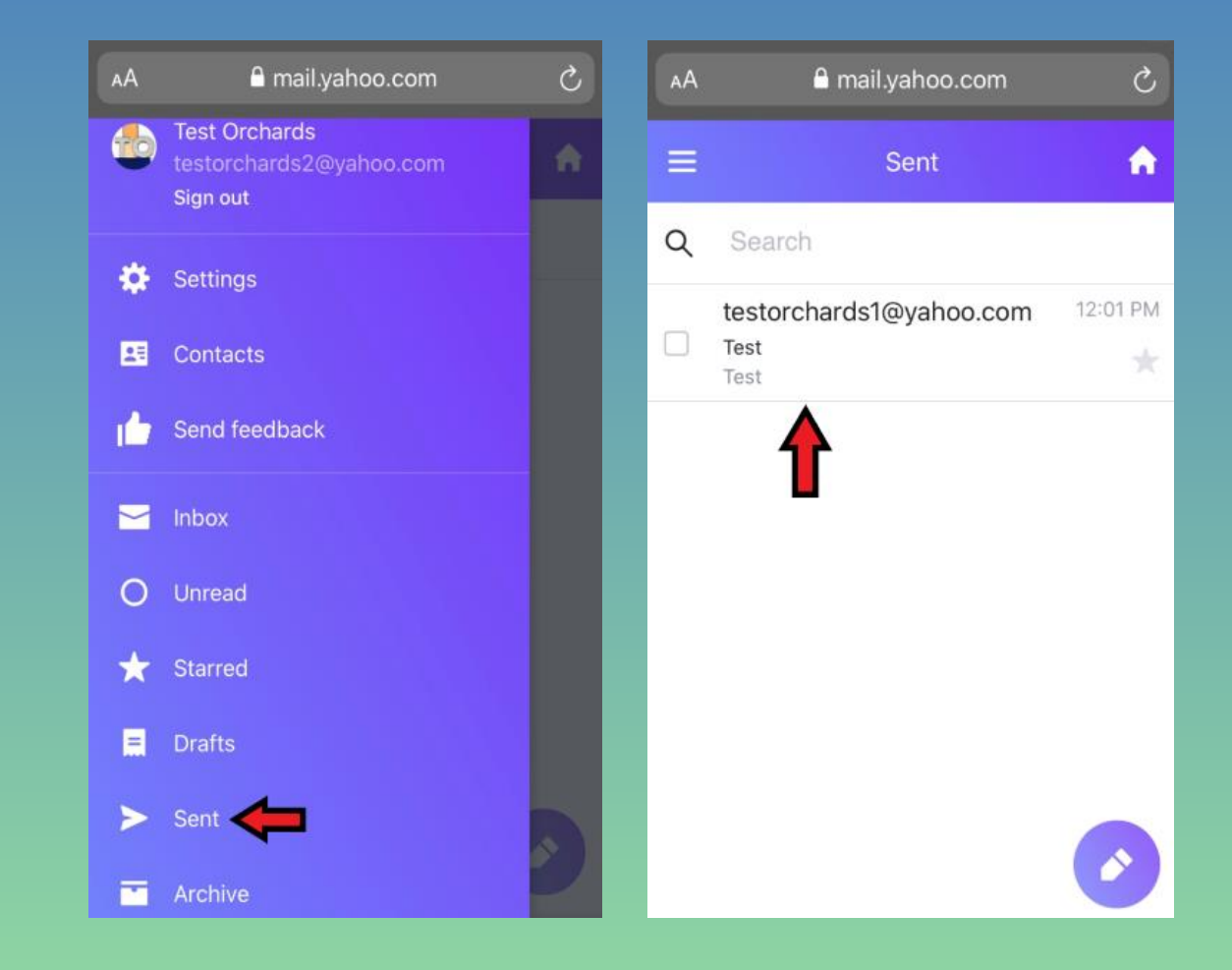

## Viewing/Replying to an Email

➢Viewing an email in your inbox ➢Click on an email  $\triangleright$  The message will open ➢While viewing the message ➢Click Reply button shown by arrow

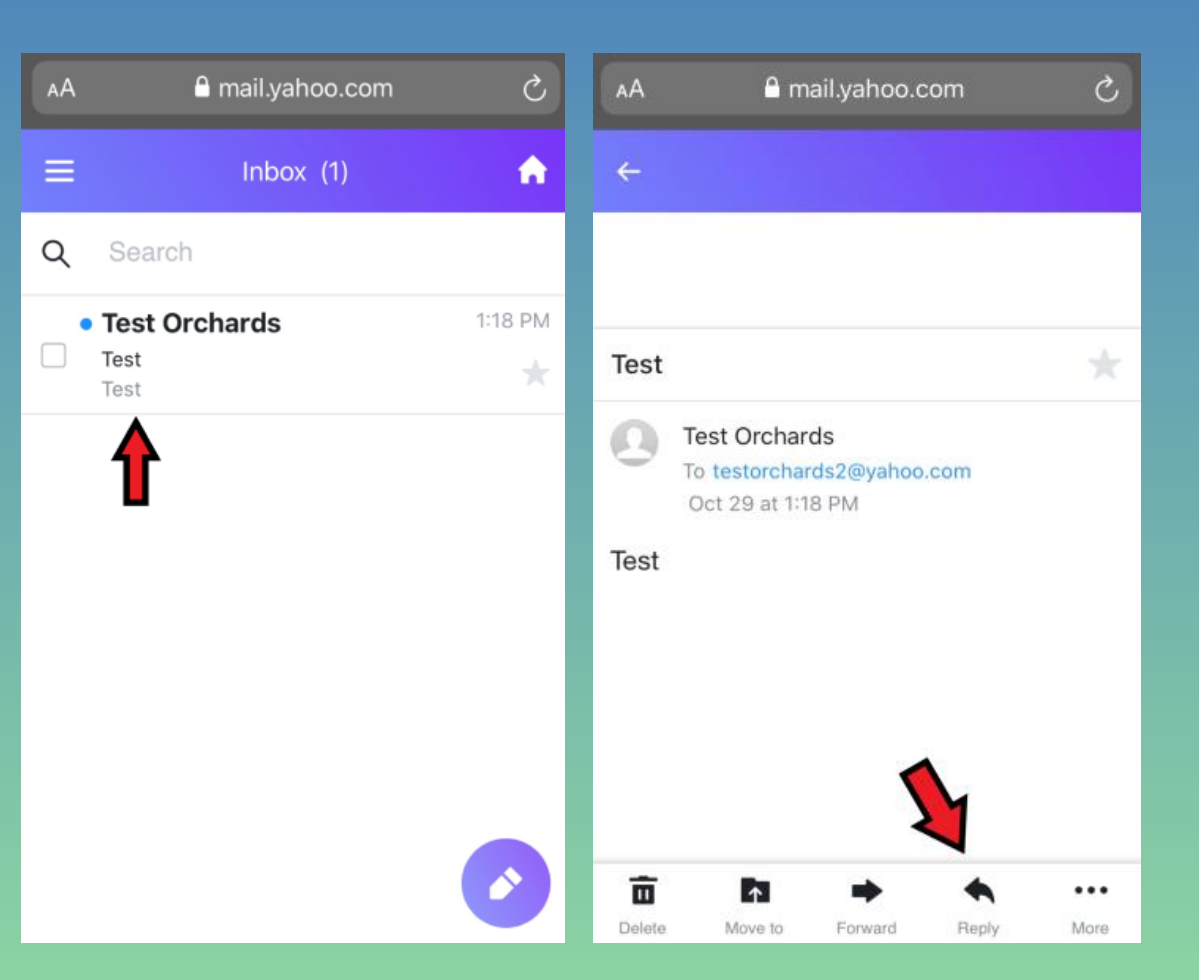

## Viewing/Replying to an Email (continued)

➢The message screen will appear ➢Type your message ➢Click Send

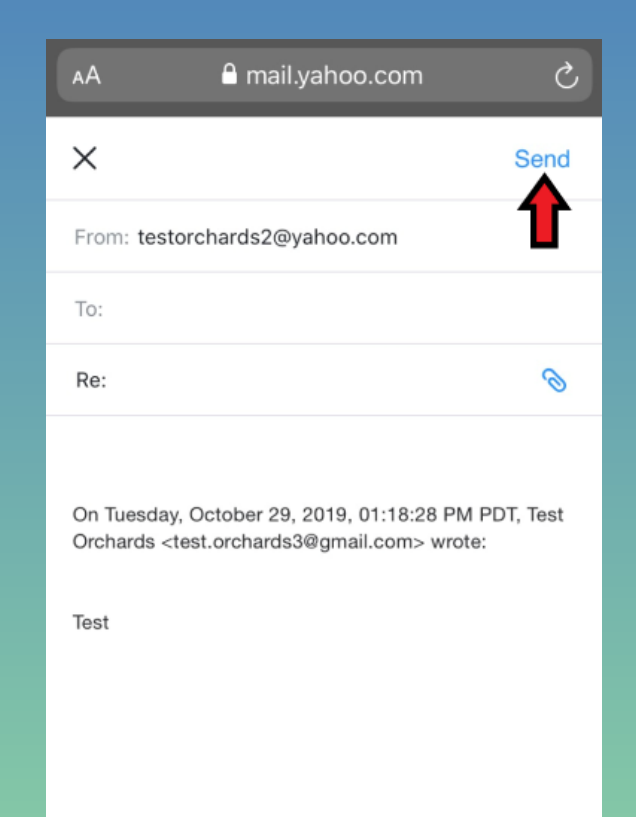

## Logging In and Out of Yahoo

## Logging Out of Yahoo

> Click the Menu button

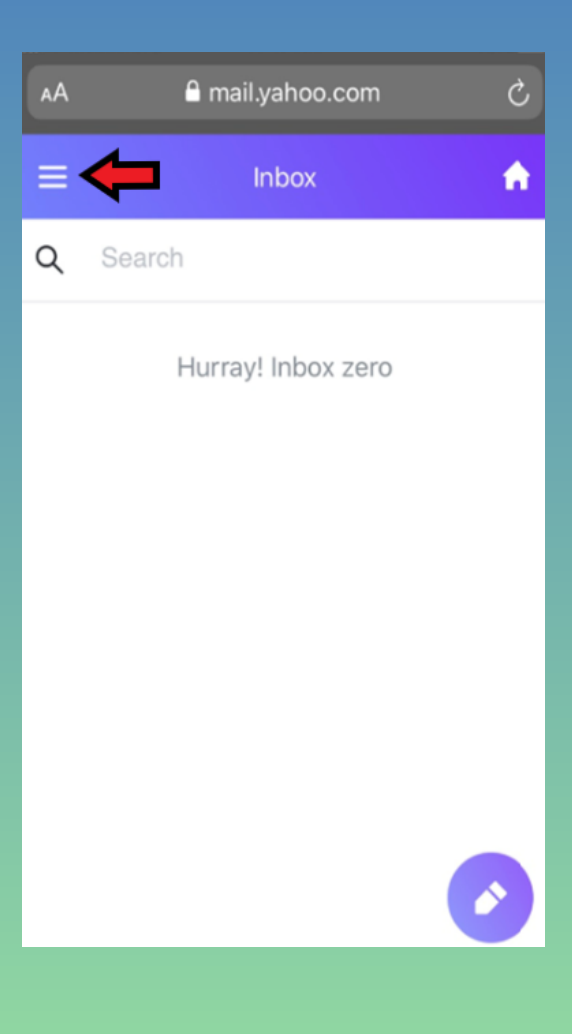

### Logging Out of Yahoo (continued)

#### ➢Click Sign out ➢Then click Sign out again

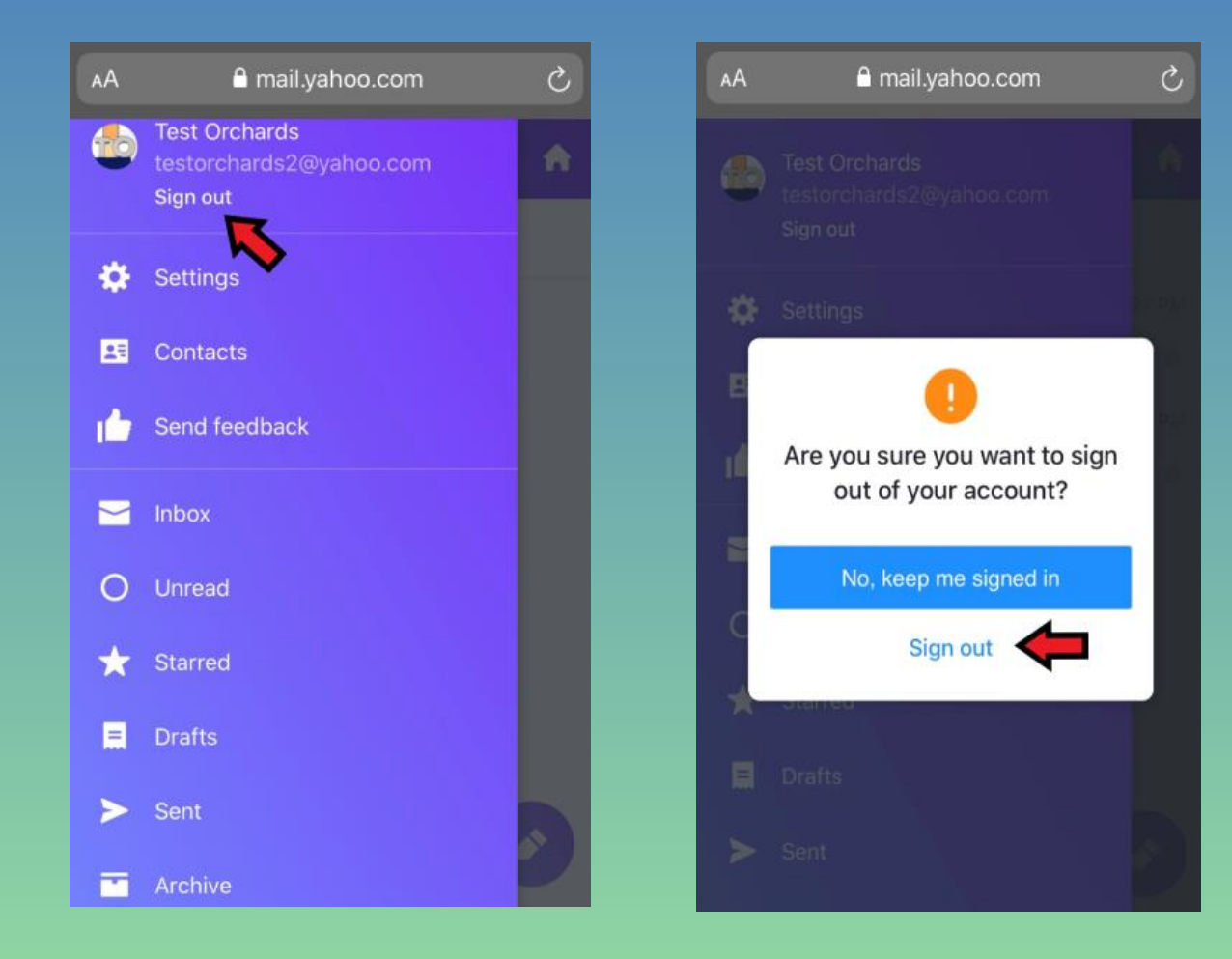

## Logging In - After Account was Created

➢Go to [www.ymail.com](http://www.ymail.com/) ➢Enter your email address ➢Click Next

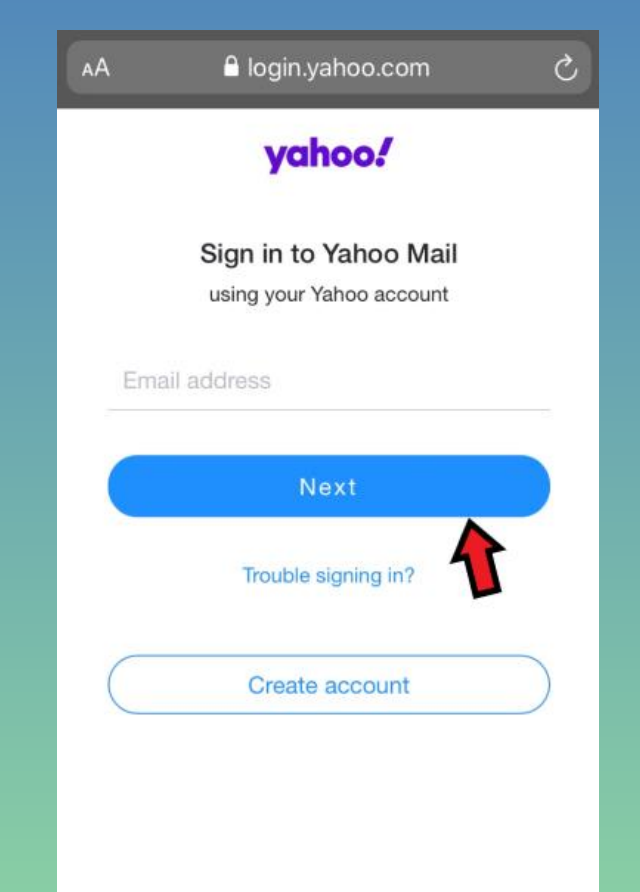

#### Logging In - After Account was Created (continued)

➢Enter your password ➢Click Sign in ➢This takes you to your Inbox

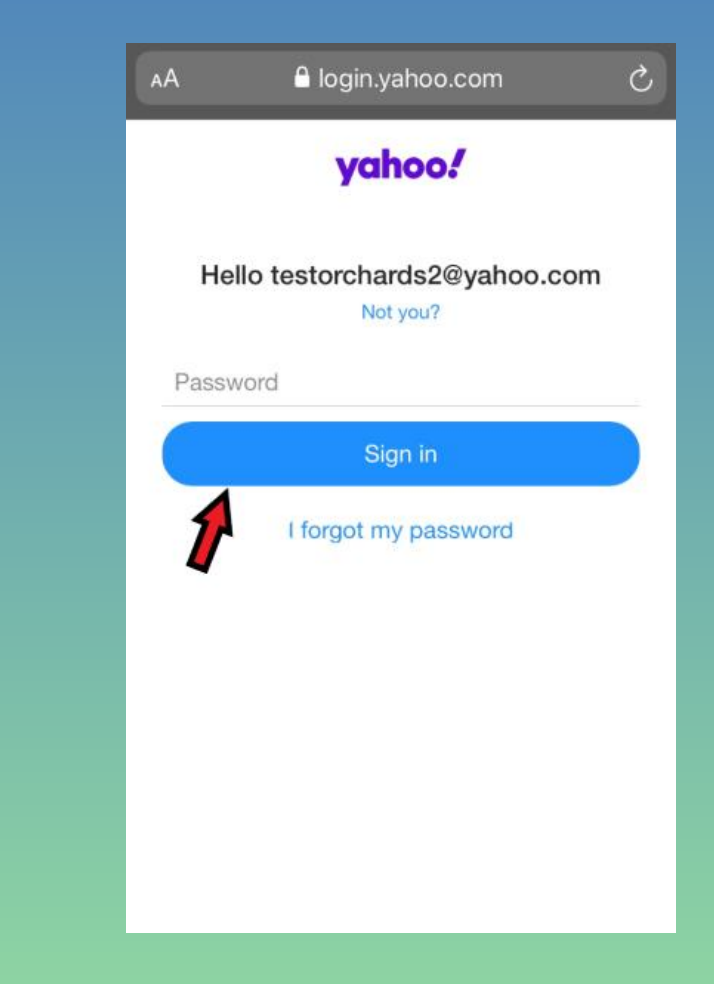